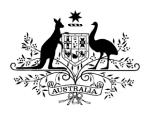

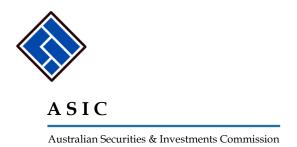

# How to lodge an application for registration of a managed investment scheme

# A user guide for Australian financial services licensees:

### **Submitting Form 5100A**

Note: Screen shots are for illustrative purposes and may not reflect the screens currently shown online

| How to submit Form 5100A – Application for registration of a |   |
|--------------------------------------------------------------|---|
| managed investment scheme                                    | 3 |

## How to submit Form 5100A Application for registration of a managed investment scheme

Task How to submit Form 5100A Application for registration

**description/overview** of a managed investment scheme

When does this task need to be responsible performed? When an appropriate a management of the performed?

When an applicant (an individual or the proposed responsible entity or another corporation) wishes to

register a managed investment scheme.

**Before you begin** You must have logged on to your online account.

1 Click **Start new form** in the left hand menu.

A list of the available forms displays.

#### Click 5100A Registration of a managed investment scheme

#### 2 Scheme details

Your user details as an AFS licensee will be used to automatically populate the proposed responsible entity details.

Enter the name of the scheme.

Enter the proposed scheme details.

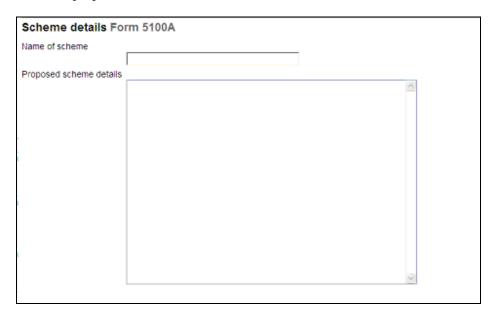

Please note the following information applies to preparing and lodging this form.

#### Lodgement period

Nil, to be lodged when required

#### **Lodgement fees**

Refer to Lodgement details on the ASIC website.

Indicate the kind of scheme by ticking the relevant box; you can tick up to 3 (three) kinds.

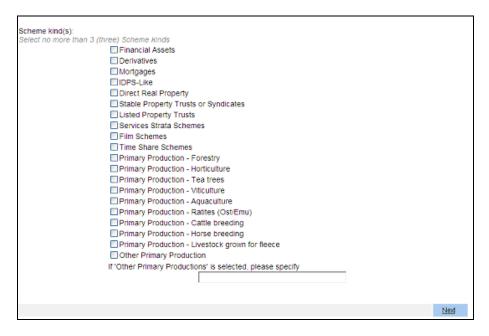

Click on Next to continue

3 Now you must supply details about the **Compliance plan auditor.** 

Enter the ASIC registered auditor number or the firm of auditors' details for the consenting compliance plan auditor.

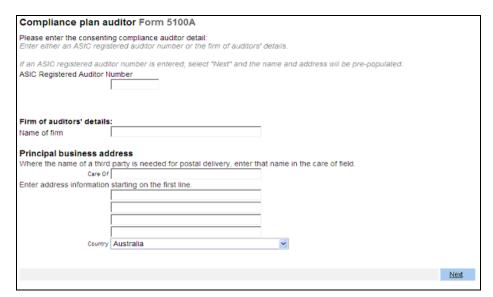

4 If an ASIC registered auditor number is entered, when you select "Next", the name and address will be pre-populated.

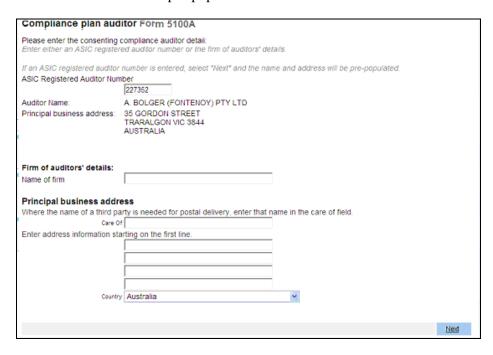

If the name of a firm of auditors is entered, then their principal business address details must be entered. Where the name of a third party is needed for postal delivery, enter that name in the 'Care of' field.

Click on **Next** to continue.

5 The **Attach the scheme's constitution** screen displays.

You must attach a copy of the scheme's constitution and the table that cross-references its contents to the requirements of s601GA and GB.

Each document must be in .tif, .pdf or .rtf format and no bigger than 10.0 MB. A maximum resolution of 200dpi is recommended.

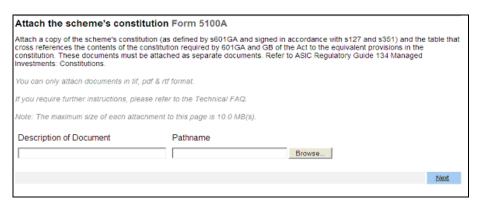

You can remove or view the attached copy of the **Scheme's constitution**.

You have to attach a minimum of 2 documents.

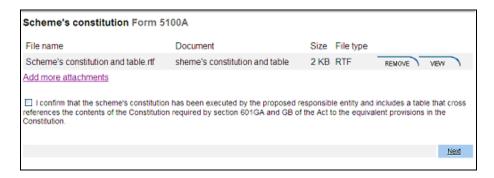

Select **Next** to continue.

7 You must confirm that the scheme's constitution has been executed by the proposed entity and includes a table that cross references the contents of the constitution by clicking the relevant box.

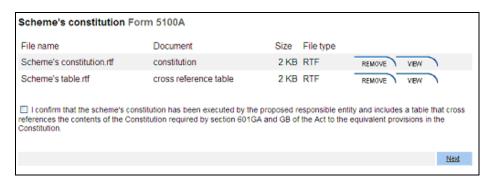

Now you must **Attach the scheme's compliance plan** and the agent's authorities (if necessary). The file format must be .rtf, .tif or .pdf (version 1.5 or lower) and the maximum size of each attachment to this page is 10.0 MB(s).

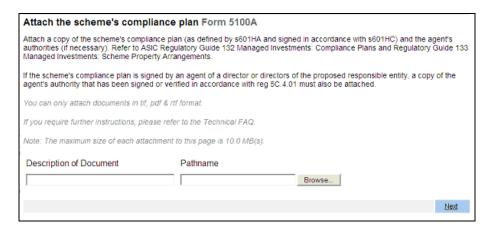

Click on **Next** to continue.

9 You can remove or view the attached document. You have the option of attaching another document.

You must confirm that:

- the Compliance Plan has been signed by all of the directors of the proposed responsible entity or their agent/s, and
- where agents have signed the Compliance Plan, that the agents' authorities to sign the Compliance Plan are also attached.

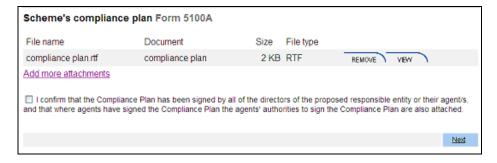

10 You must **Attach the Directors' statement.** Download a Form 5103 and scan and attach the completed form.

The file format must be .rtf, .tif or .pdf (version 1.5 or lower). The maximum size of each attachment to this page is 10.0 MB(s).

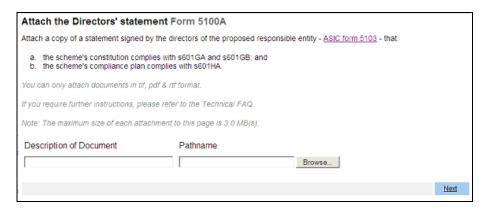

Click on **Next** to continue.

11 The **Directors' statement** can be removed or viewed.

You must now confirm that all directors of the proposed responsible entity have signed the Directors' statement.

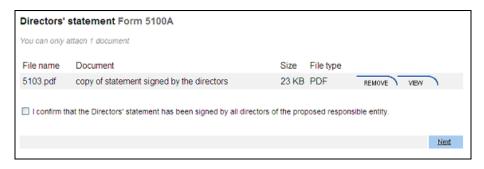

You must now certify that each of the attached documents is a true copy of the original signed document.

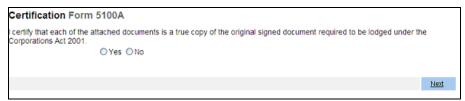

Click on **Next** to continue.

13 You can review the contents of your form and **Submit Now.** 

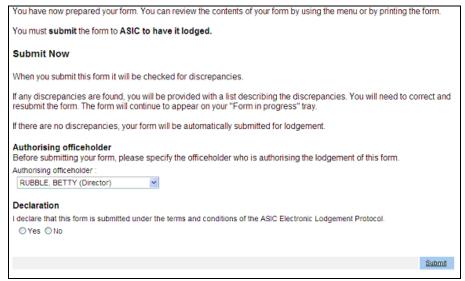

Click on Submit.

The Confirmation of Form Submission screen displays.

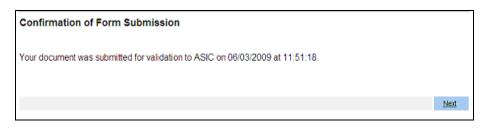

15 The **Statutory Fees Advice** displays.

The screens and data pictured are examples only.

See **Lodgement details** on the ASIC website

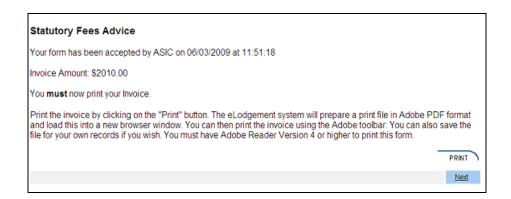

You can now print the invoice, and/or save the invoice in .pdf format to print later.

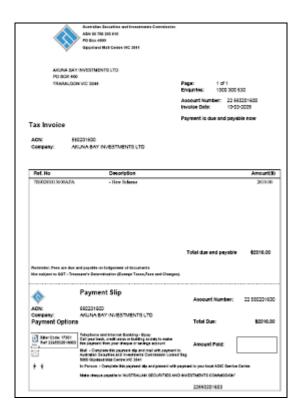